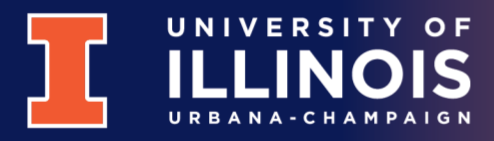

## Accessible PowerPoint Document Checklist

- 1. Keep font sizes above 20 points.
	- 24-28 points is a good general size range for presenting.
- 2. Pay attention to color contrast. Avoid light colors on light backgrounds and vice versa.
	- Do not use orange for the color of text below 24 points in size.
- 3. Images used to convey information or provide context must have descriptive alternative text.
	- To add alternate text, right-click on an image and select "Edit Alternative Text..."
- 4. Background images must be marked as decorative.
	- Do this the same way as adding alternative text but click Mark as Decorative instead of entering a description.
- 5. Shapes should be marked as decorative, like images, unless text is added to the shape.
- 6. Each slide must have a title.
	- The box with placeholder text "Click to add title" has a special role in the slide. If you delete this, you cannot simply create a new text box for the title.
	- See [Title a slide](https://support.microsoft.com/en-us/office/title-a-slide-c5286802-495a-4b47-a8ae-212fb8a7dc74) in the Microsoft Support documentation to fix a missing title box. If the documentation is unclear, start over with a new slide.
	- Slide titles can be made invisible via the Selection Pane (See Below).
- 7. Use animations to make bullets and other items appear. Do not duplicate the slide and add additional items.
- 8. Use Line Spacing Options instead of blank lines to add space between bullets in a slide.
	- Set spacing before each bullet of at least one-half  $(1/2)$  of the font size
	- Sub-bullet spacing should be smaller roughly one-quarter  $(1/4)$  of the main bullet font size.

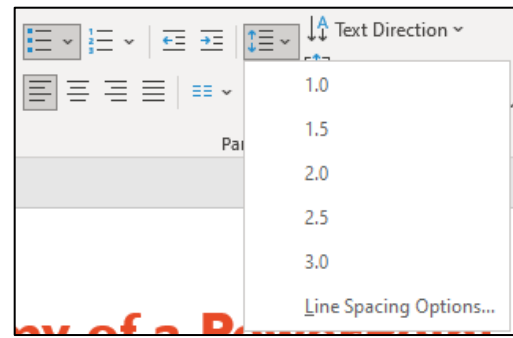

Version 1.1 September 2, 2022

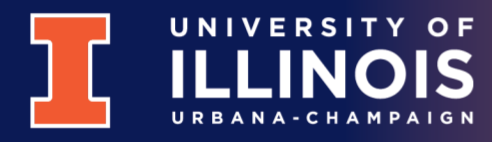

- 9. Use the Check Accessibility tool (Review tab of the Ribbon) to ensure you have done everything correctly.
	- Fix any errors flagged by the tool.
	- The Accessibility Tab of the Ribbon will be available when the tool is active.
- 10. Correct reading order of the slide contents by using the Reading Order Pane (Windows Only) or the Selection Pane.
	- The Reading Order Pane can be opened from the Accessibility Tab of the Ribbon. The Selection Pane is opened from the Home Tab by choosing Arrange => Selection Pane…
	- The order of images marked as decorative does not matter. Arrange them so that the slide appears as desired.

## Reading Order Pane (Windows)

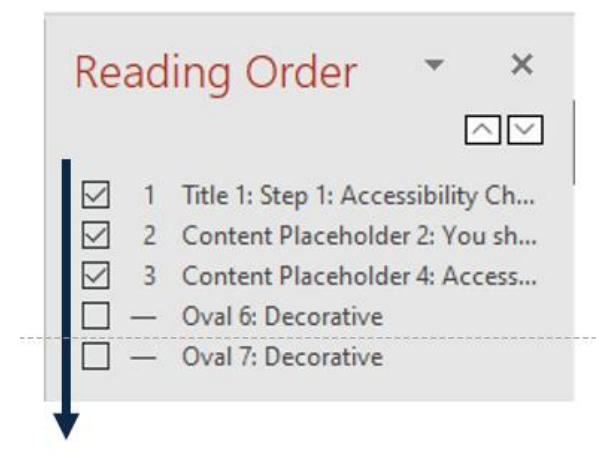

- Order of items in the panel is the order the slide contents should be read.
- Content that should not be read will not be checked. This feature is not available in the MacOS Version.

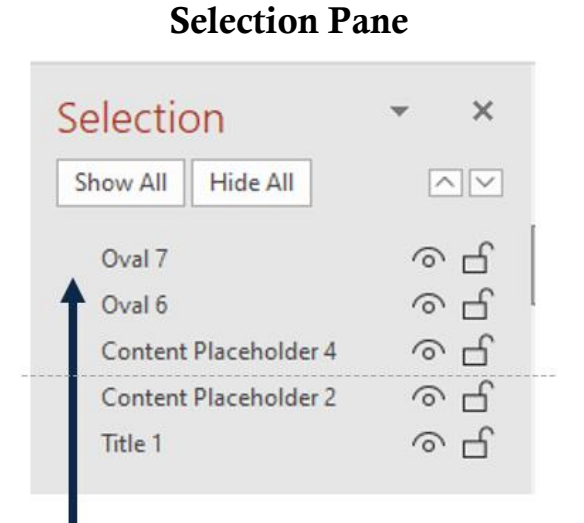

- Order of items is reverse of how slide should be read.
- Click on the Eye icon to hide an item from view, such as when a slide title should not be visible in a slide.

## Version 1.1 September 2, 2022

## File Insert Draw Home abc EEI Spelling Thesaurus Check Accessibility \ Proofing Accessibility